**Microsoft Excel Ввод, редактирование и форматирование данных Относительные и абсолютные ссылки** Практикум №8

## **Как выделить одну или несколько ячеек**

- 
- одна из ячеек таблицы всегда является активной. Активная ячейка выделяется *рамкой* B
- чтобы сделать ячейку активной, необходимо щелкнуть по ней мышью

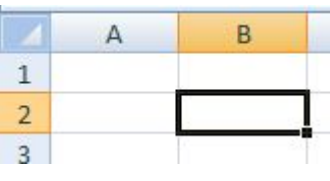

• для выделения нескольких смежных ячеек необходимо установить указатель мыши в одну из ячеек, нажать левую кнопку мыши и, не отпуская ее, *растянуть выделение* на всю область

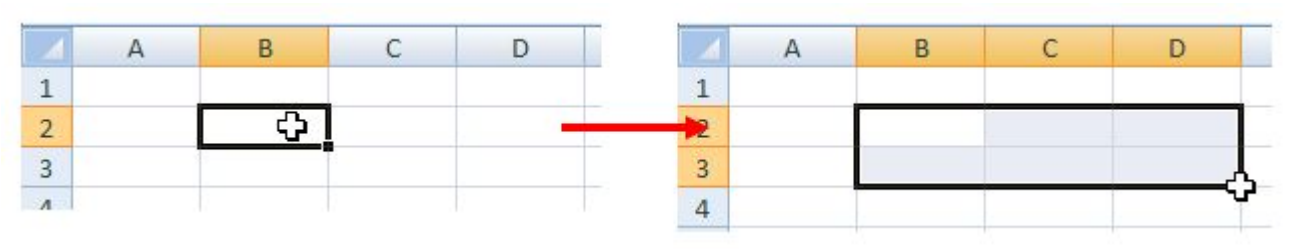

# **Как выделить одну или несколько ячеек**

- для выделения нескольких *несмежных* групп ячеек следует выделить одну группу, нажать клавишу **Ctrl** и, не отпуская ее, выделить другие ячейки
- чтобы выделить *целый столбец* или *строку* листа, необходимо щелкнуть мышью на его имени

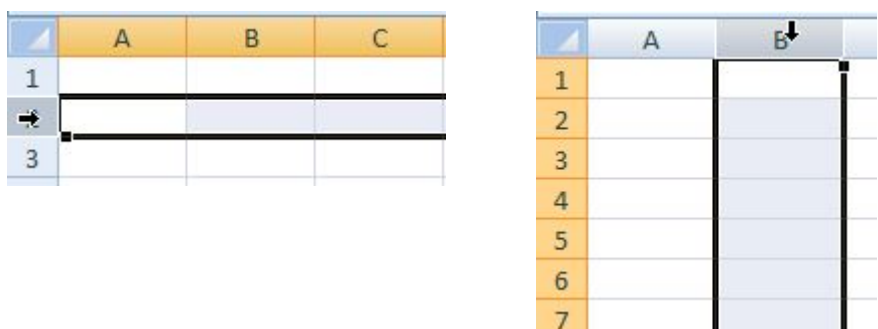

• для выделения нескольких столбцов или строк следует щелкнуть на имени первого столбца или строки и растянуть выделение на всю область

## **Как объединить ячейки**

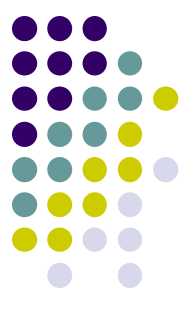

- выделить ячейки, которые необходимо объединить
- нажать кнопку *Объединить и поместить в центре*

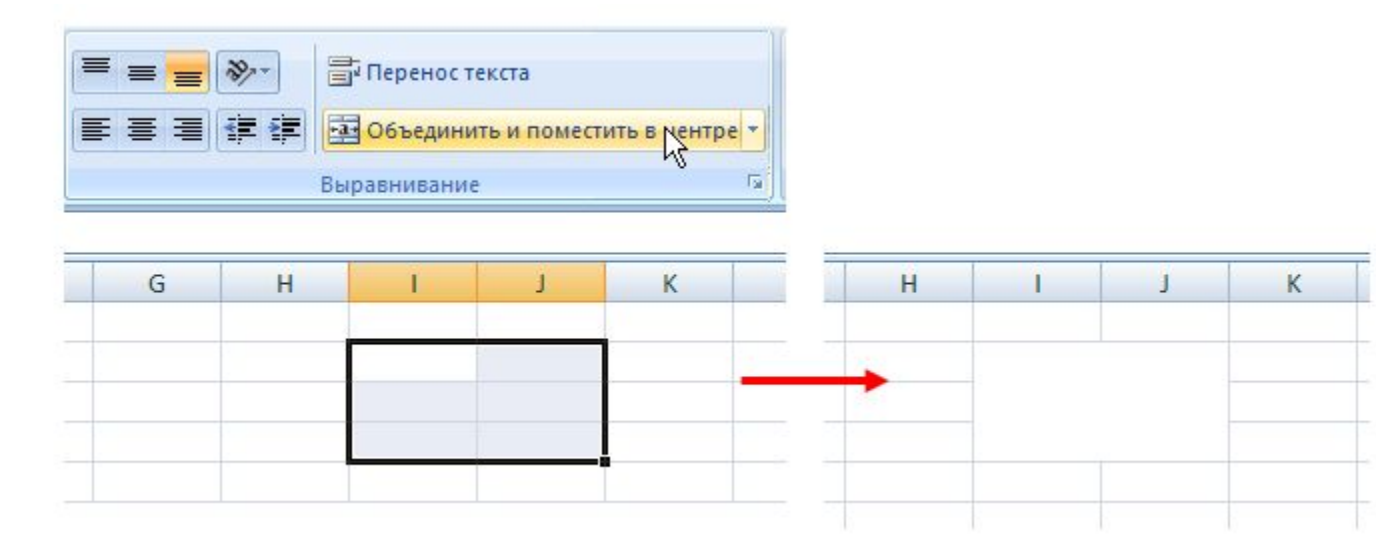

#### **Как ввести текст в ячейку**

• сделать данную ячейку *активной*

(например, щелкнув по ней мышью)

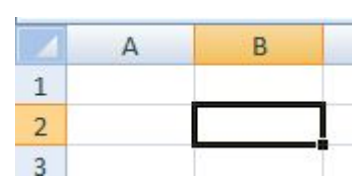

• ввести данные с клавиатуры. Данные появятся в ячейке и в строке редактирования

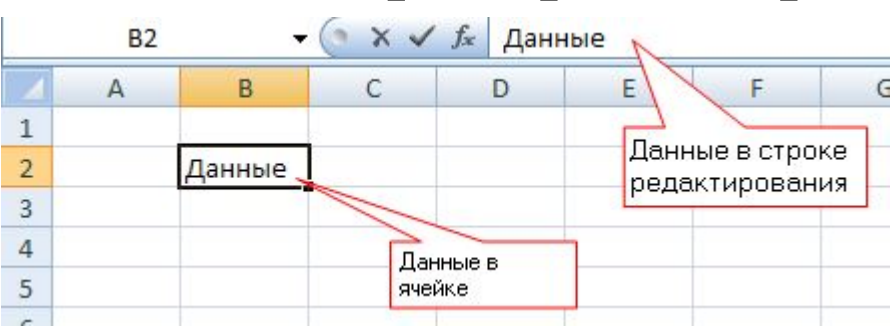

• для завершения ввода следует нажать **Enter** или одну из клавиш управления курсором

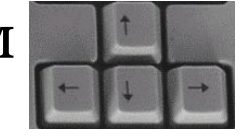

процесс ввода данных закончится и активной станет соседняя ячейка

#### **Что такое автозаполнение**

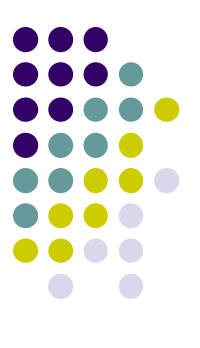

- быстро заполнять ряды данных различных типов можно путем выделения нескольких ячеек и перетаскивания маркера заполнения
- маркер заполнения это небольшой черный квадрат в правом нижнем углу выделенного блока

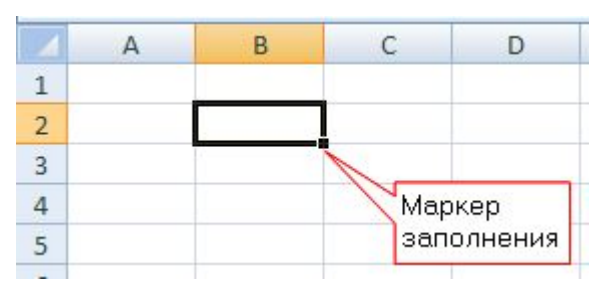

• при наведении на маркер заполнения указатель

принимает вид черного креста

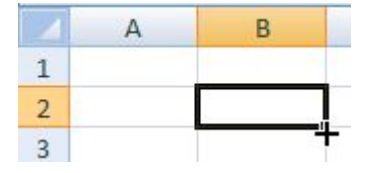

# **Как пользоваться автозаполнением**

- 
- выделите ячейку/ячейки, которая содержит данные/формулу для заполнения смежных ячеек.
- перетащите маркер заполнения по ячейкам, которые нужно заполнить
- чтобы выбрать способ заполнения выделенного диапазона, нажмите кнопку *Параметры*  **автозаполнения** п выберите нужный вариант

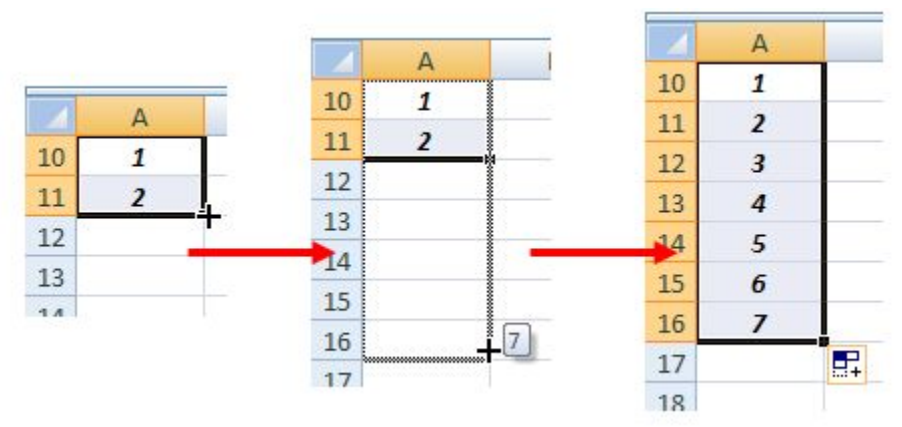

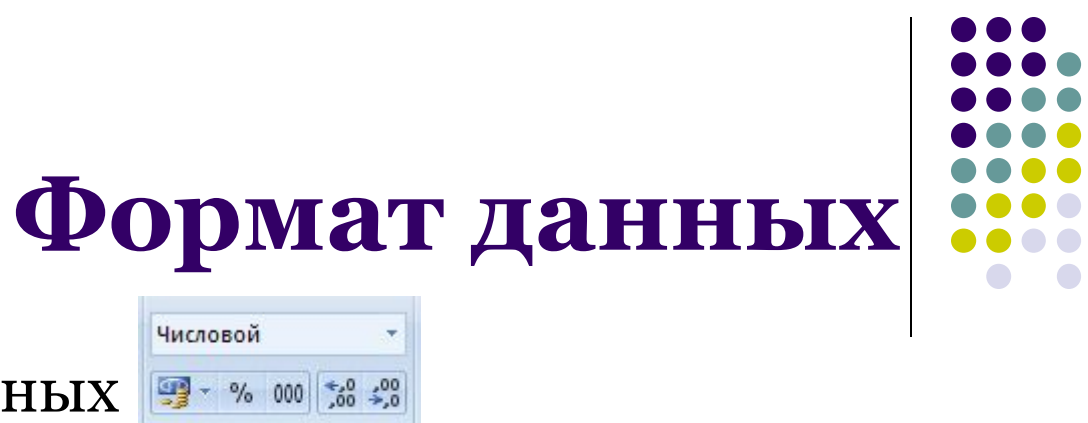

Числовой формат данных

- используется как основной для отображения чисел
- можно задать количество отображаемых знаков после запятой: прибавить число знаков **\*\*** или уменьшить \*\*

Число

Процентный формат данных

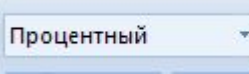

- этом формате значение ячейки умножается на 100, а результат отображается со знаком процента
- можно задать количество отображаемых знаков после запятой

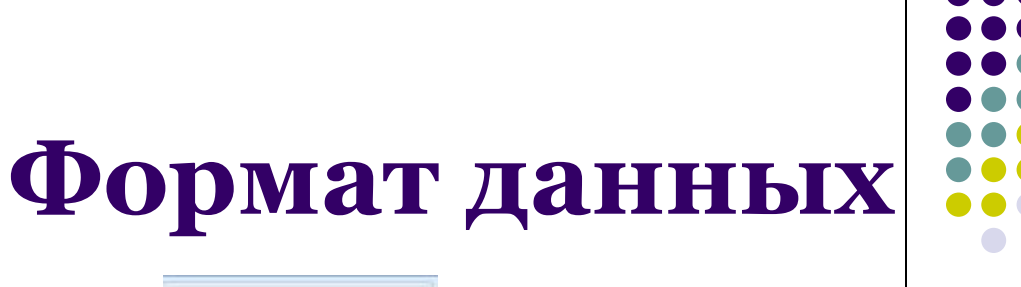

Денежный формат данных

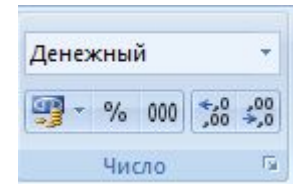

- используется для денежных значений и отображает рядом с числом обозначение денежной единицы
- можно задать количество отображаемых знаков после запятой
- можно изменить обозначение денежной единицы

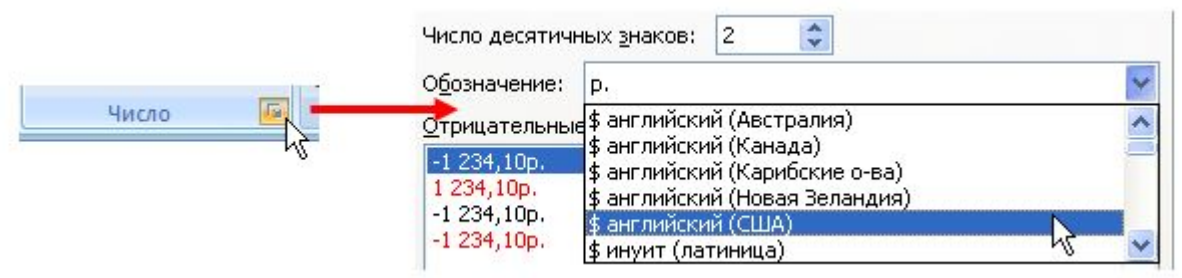

# **Ссылка на ячейку**

Ссылки на ячейки бывают двух типов:

*• относительные* – при копировании формул из одной ячейки в другую адреса автоматически изменяются

например: *B2*

*• абсолютные* – при копировании формул из одной ячейки в другую адреса в ссылках не изменяются. Обозначаются координатами ячеек в сочетании со знаком \$

например: *\$B\$2*

• знаки \$ можно напечатать самим или нажать клавишу **F4**

## **Ссылка на группу ячеек**

Для обращения к группе ячеек используются специальные символы:

• : (двоеточие) – обращение к диапазону ячеек

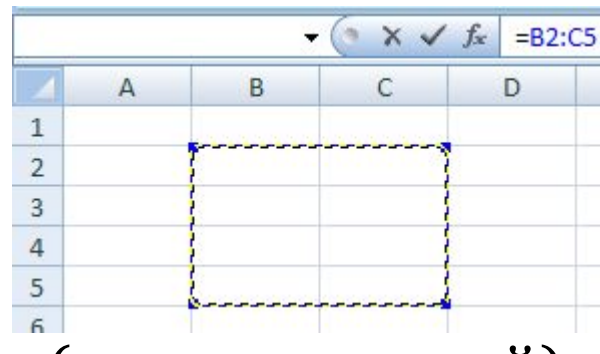

• ; (точка с запятой) – объединение ячеек

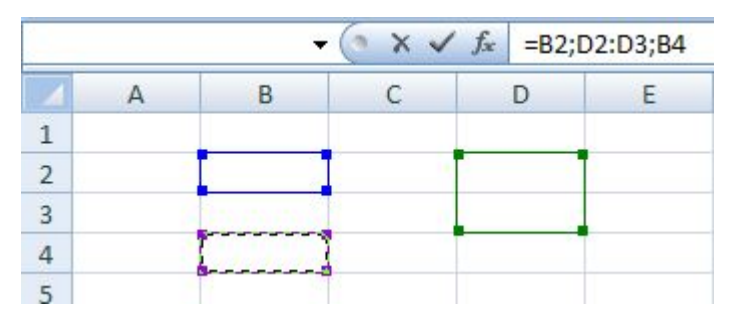

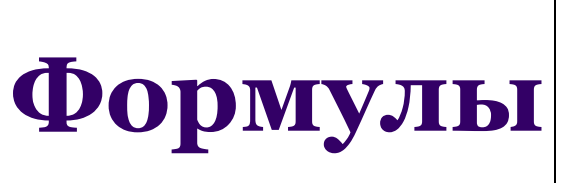

- 
- формулы могут содержать постоянные значения, абсолютные и относительные ссылки на ячейки, функции *Excel*, знаки математических и других операций, скобки
- ввод формулы начинается со знака **=**
- чтобы включить в формулу ссылку на ячейку, достаточно щелкнуть по ней мышью (или выделить группу ячеек)

Например, =(А4+В8)\*С6, =СУММ(A3:D5;I14)

#### **Как переименовать лист**

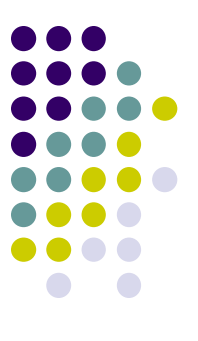

• сделать двойной щелчок по ярлыку данного листа

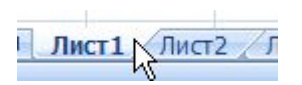

• ввести новое имя

1 Задание 1 Лист2

• нажать **Enter** или щелкнуть по любой ячейке

# **Сообщения об ошибках**

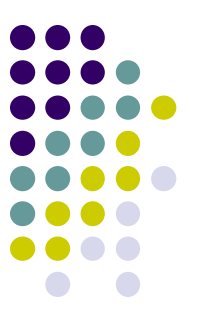

- **• ####**  ширина ячейки не позволяет отобразить число в заданном формате (увеличьте ширину столбца)
- **• #ИМЯ?**  ошибки в написании имени функции (проверьте, были ли использованы только заглавные буквы, так ли пишется имя)
- **• #ЧИСЛО!**  нарушены правила задания операторов, принятые в математике
- **• #Н/Д**  такое сообщение может появиться, если в качестве аргумента задана ссылка на пустую ячейку
- **• #ПУСТО!**  неверно указано пересечение двух областей, которые не имеют общих ячеек
- **• #ССЫЛКА!**  в формуле задана ссылка на несуществующую ячейку
- **• #ЗНАЧ!**  использован недопустимый тип аргумента
- **• #ДЕЛ/0!**  в формуле делается попытка деления на ноль (проверьте, по каким ячейкам считается значение формулы)